# Dell SupportAssist Version 1.3 für Dell OpenManage Essentials Schnellstart-Handbuch

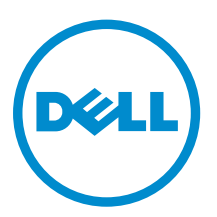

# Anmerkungen, Vorsichtshinweise und Warnungen

ANMERKUNG: Eine ANMERKUNG liefert wichtige Informationen, mit denen Sie den Computer besser einsetzen können.

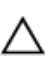

VORSICHT: Ein VORSICHTSHINWEIS macht darauf aufmerksam, dass bei Nichtbefolgung von Anweisungen eine Beschädigung der Hardware oder ein Verlust von Daten droht, und zeigt auf, wie derartige Probleme vermieden werden können.

WARNUNG: Durch eine WARNUNG werden Sie auf Gefahrenquellen hingewiesen, die materielle  $\triangle$ Schäden, Verletzungen oder sogar den Tod von Personen zur Folge haben können.

Copyright **©** 2014 Dell Inc. Alle Rechte vorbehalten. Dieses Produkt ist durch US-amerikanische und internationale Urheberrechtsgesetze und nach sonstigen Rechten an geistigem Eigentum geschützt. Dell™ und das Dell Logo sind Marken von Dell Inc. in den Vereinigten Staaten und/oder anderen Geltungsbereichen. Alle anderen in diesem Dokument genannten Marken und Handelsbezeichnungen sind möglicherweise Marken der entsprechenden Unternehmen.

2014 - 02

Rev. A00

# Inhaltsverzeichnis

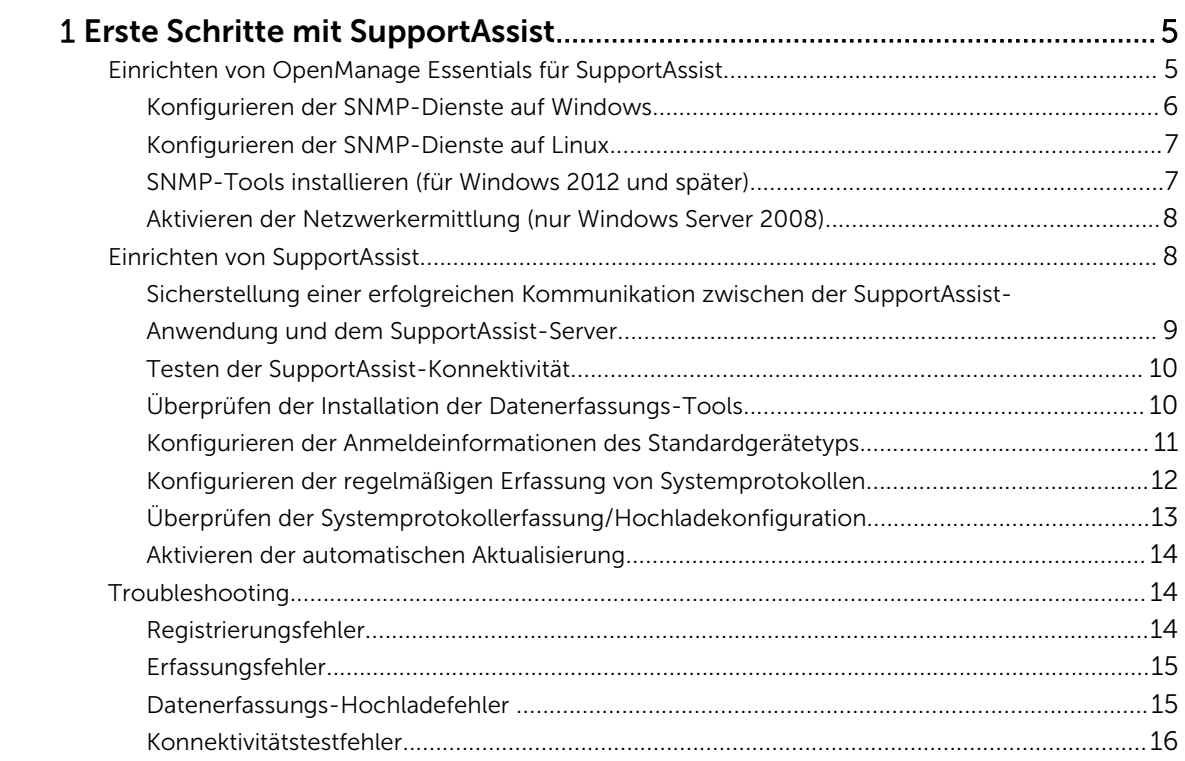

# <span id="page-4-0"></span>Erste Schritte mit SupportAssist

Das Dell SupportAssist-Plugin für Dell OpenManage Essentials bietet proaktive Support-Funktionen für unterstützte Dell-Server-, Speicher- und Netzwerklösungen. OpenManage Essentials interagiert mit unterstützten Geräten, die überwacht werden müssen, und empfängt SNMP-Traps. Die SNMP-Traps werden regelmäßig als Warnungen durch die SupportAssist-Anwendung eingelesen. Die Warnungen werden auf der Basis verschiedener Richtlinien gefiltert, um zu entscheiden, ob sich die Warnungen für die Erstellung eines neuen Supportfalls oder für das Aktualisieren eines bereits vorhandenen Supportfalls qualifizieren.

Alle qualifizierten Warnungen werden sicher an den bei Dell gehosteten SupportAssist-Server gesendet, damit ein neuer Supportfall erstellt oder ein bereits vorhandener Supportfall aktualisiert werden kann. Nach der Erstellung oder Aktualisierung des Supportfalls führt die SupportAssist-Anwendung die entsprechenden Hilfsprogramme für die Erfassung auf den Geräten aus, die die Warnungen generiert haben, und lädt die Protokollerfassung nach Dell hoch. Die in dieser Protokollsammlung enthaltenen Informationen werden von den Support-Technikern bei Dell verwendet, um die gemeldeten Probleme zu beheben und eine entsprechende Lösung bereitzustellen.

Dieses Dokument enthält Informationen, die Sie benötigen, um sicherzustellen, dass der SupportAssist wie erwartet in Ihrer Umgebung funktioniert. Um schnell mit dem SupportAssist zu beginnen, befolgen Sie die Anweisungen unter Einrichten von OpenManage Essentials für SupportAssist und [Einrichten von](#page-7-0)  [SupportAssist](#page-7-0).

## Einrichten von OpenManage Essentials für SupportAssist

Damit SupportAssist die Geräte remote überwacht und bei einem Hardware-Fehler in Ihrer Umgebung automatisch Supportfälle generiert, müssen Sie OpenManage Essentials wie folgt einrichten:

- 1. Stellen Sie sicher, dass OpenManage Essentials Version 1.3 auf dem Verwaltungsserver installiert ist. Informationen zur Installation von OpenManage Essentials finden Sie im *Dell OpenManage Essentials Version 1.3 User's Guide* (Benutzerhandbuch für Dell OpenManage Essentials Version 1.3) unter dell.com/OpenManageManuals.
- 2. Konfigurieren der SNMP-Dienste auf sämtlichen Knoten. Lesen Sie den Abschnitt [Konfigurieren der](#page-5-0) [SNMP-Dienste auf Windows](#page-5-0) und [Konfigurieren der SNMP-Dienste auf Linux.](#page-6-0)

ANMERKUNG: Auf Verwaltungsknoten, die Microsoft Windows Server 2012 oder höher ausführen, müssen Sie, bevor Sie die SNMP-Dienste konfigurieren, die SNMP-Tools installieren. Weitere Informationen finden Sie unter [Installieren von SNMP-Tools.](#page-6-0)

3. Stellen Sie sicher, das auf allen verwalteten Knoten Dell OpenManage Server Administrator (OMSA) installiert ist. Weitere Informationen zum Installieren von OMSA finden Sie im *Dell OpenManage Server Administrator User's Guide* (Benutzerhandbuch für Dell OpenManage Server Administrator) unter dell.com/OpenManageManuals.

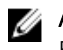

ANMERKUNG: Dell PowerEdge 12G-Server bieten Statuserfassung, Warnungen und begrenzte Bestandsaufnahme über den iDRAC, selbst wenn OMSA nicht installiert ist.

4. Auf allen verwalteten Knoten, auf denen Microsoft Windows Server 2008 ausgeführt wird, müssen Sie sicherstellen, dass die Netzwerkermittlung aktiviert ist. Weitere Informationen finden Sie unter [Aktivieren der Netzwerkermittlung \(nur Windows Server 2008\)](#page-7-0).

- <span id="page-5-0"></span>5. Konfigurieren Sie die unterstützten Dell-Geräte in Ihrer Umgebung, so dass diese von OpenManage Essentials ermittelt und verwaltet werden können. Weitere Anweisungen zur Konfiguration der unterstützten Dell-Geräte finden Sie im teschnischen Whitepaper mit dem Titel *Making My Environment Manageable for Dell OpenManage Essentials* (Meine Umgebung für Dell OpenManage Essentials verwaltbar machen) unter DellTechcenter.com/OME.
- 6. Stellen Sie sicher, dass die Firewall aktiv ist und die folgenden Schnittstellen offen sind:
	- Auf dem Verwaltungsserver Schnittstelle 162 für SNMP, Schnittstelle 443 für SSL-Kommunikation und zum Erhalten von SupportAssist-Aktualisierungsinformationen.
	- Auf dem Verwaltungsknoten Schnittstelle 161 für SNMP und Schnittstelle 1311 für OMSA.
- 7. Mithilfe der empfohlenen Protokolle können Sie die unterstützten Geräte in Ihrer Umgebung in OpenManage Essentials erkennen und ihre Bestandsaufnahme ausführen. Weitere Informationen zur Ermittlung und Bestandsaufnahme von Geräten finden Sie im *Dell OpenManage Essentials Version 1.3 User's Guide* (Benutzerhandbuch für Dell OpenManage Essentials Version 1.3) unter dell.com/ OpenManageManuals.

## Konfigurieren der SNMP-Dienste auf Windows

1. Öffnen Sie eine Eingabeaufforderung, geben Sie services.msc ein, und drücken Sie die <Eingabetaste>.

Das Fenster Dienste wird angezeigt.

- 2. Durchsuchen Sie die Liste der Dienste, und stellen Sie sicher, dass der Status des SNMP-Dienstes als Gestartet angezeigt wird.
- 3. Klicken Sie mit der rechten Maustaste auf SNMP-Dienst, und wählen Sie dann Eigenschaften aus. Das Dialogfeld SNMP-Diensteigenschaften wird angezeigt.
- 4. Klicken Sie auf die Registerkarte Sicherheit, und führen Sie Folgendes durch:

ANMERKUNG: Wenn die Registerkarte Sicherheit nicht angezeigt wird, öffnen Sie das Fenster Dienste erneut und versuchen Sie es erneut.

- a) Deaktivieren Sie das Kontrollkästchen Authentifizierungs-Trap senden.
- b) Klicken Sie unter Akzeptierte Community-Namen auf Hinzufügen. Das Dialogfeld SNMP-Dienstkonfiguration wird angezeigt.
- c) Wählen Sie aus der Liste mit den Community-Berechtigungen die Option Nur-Lesen aus.
- d) Geben Sie in das Feld Community-Name den Community-Namen ein, und klicken Sie dann auf Hinzufügen.
- e) Wählen Sie entweder die Option SNMP-Pakete von jedem Host annehmen oder die Option SNMP-Pakete von diesen Hosts annehmen aus, und klicken Sie dann auf Hinzufügen. Das Dialogfeld SNMP-Dienstkonfiguration wird angezeigt.
- f) Geben Sie im Feld Host-Name, IP- oder IPX-Adresse den OpenManage Essentials-Servernamen oder die IP-Adresse ein, und klicken Sie auf Hinzufügen.
- 5. Klicken Sie auf die Registerkarte Traps, und führen Sie die folgenden Schritte aus:
	- a) Geben Sie in das Feld Community-Name den Community-Namen ein, und klicken Sie dann auf Zur Liste hinzufügen.
	- b) Klicken Sie unter Trap-Zielorte auf Hinzufügen. Das Dialogfeld SNMP-Dienstkonfiguration wird angezeigt.
	- c) Geben Sie im Feld Host-Name, IP- oder IPX-Adresse den OpenManage Essentials-Servernamen oder die -adresse ein, und klicken Sie auf Hinzufügen.
- 6. Klicken Sie auf Anwenden.
- <span id="page-6-0"></span>7. Klicken Sie im Fenster Dienste mit der rechten Maustaste auf SNMP-Dienst, und klicken Sie dann auf Neustart.
	- ANMERKUNG: Die Standardschnittstelle für das Senden von SNMP-Traps ist 162. Weitere Informationen zum Konfigurieren des verwalteten Knotens zur Verwendung einer nicht standardmäßigen Schnittstelle finden Sie im Abschnitt "Ändern der Standard-SNMP-Schnittstelle" im *Dell OpenManage Essentials Version 1.3 User's Guide* (Benutzerhandbuch für Dell OpenManage Essentials Version 1.3) unter dell.com/OpenManageManuals.

### Konfigurieren der SNMP-Dienste auf Linux

- 1. Führen Sie den Befehl rpm -qa | grep snmp aus und achten Sie darauf, dass das Paket net-snmp installiert ist.
- 2. Führen Sie cd /etc/snmp aus, um zum snmp-Verzeichnis zu navigieren.
- 3. Öffnen Sie snmpd.conf im VI-Editor (vi snmpd.conf).
- 4. Suchen Sie in snmpd.conf nach # group context sec.model sec.level prefix read write notif und stellen Sie sicher, dass die Werte für die Felder Lesen (read), Schreiben (write) und Benachrichtigen (notif) auf alle eingestellt sind.
- 5. Am Ende der Datei snmpd.conf, unmittelbar vor Weitere Informationen geben Sie die IP-Adresse der Open Manage Essentials-Konsole in folgendem Format ein: trapsink <OpenManage Essentials Console IP> <community string>. Zum Beispiel: trapsink 10.94.174.190 public.
- 6. Starten Sie die SNMP-Dienste (service snmpd restart).

#### SNMP-Tools installieren (für Windows 2012 und später)

Standardmäßig sind unter Windows Server 2012 oder später die SNMP-Konfigurationsoptionen deaktiviert. Sie müssen die SNMP-Tools installieren, um die Registerkarten Sicherheit und Traps im Fenster Eigenschaften des SNMP-Diensts anzuzeigen.

- 1. Öffnen Sie den Server-Manager.
- 2. Klicken Sie auf Verwalten  $\rightarrow$  Rollen und Funktionen hinzufügen. Der Assistent zum Hinzufügen von Rollen und Funktionen wird angezeigt.
- 3. Klicken Sie auf Weiter, bis Sie zur Server-Auswahl geraten.
- 4. Wählen Sie unter Server-Pool den lokalen Server als Zielserver und klicken Sie auf Weiter.
- 5. Wählen Sie unter Funktionen die Option Remote Server Administrator-Tools → Feature Administration-Tools, → SNMP-Toolsund klicken Sie auf Weiter.
- 6. Klicken Sie auf Installieren.
- 7. Geben Sie in einer Befehlsaufforderung services.msc ein und drücken Sie die <Eingabetaste>, um das Fenster Dienste zu öffnen.
- 8. Klicken Sie mit der rechten Maustaste auf **SNMP-Dienst** und wählen Sie **Neu starten** aus.
- 9. Schließen Sie das Fenster Dienste.
- 10. Öffnen Sie das Fenster Dienste erneut, klicken Sie mit der rechten Maustaste auf SNMP-Dienst und dann auf Eigenschaften.
- 11. Stellen Sie sicher, dass die Registerkarten Sicherheit und Traps im Fenster Eigenschaften des SNMP-Diensts angezeigt werden.

## <span id="page-7-0"></span>Aktivieren der Netzwerkermittlung (nur Windows Server 2008)

Auf allen Knoten, auf denen Windows Server 2008 ausgeführt wird, müssen Sie die Netzwerkermittlung aktivieren, um zu ermöglichen, dass die Knoten durch den Verwaltungsserver erkannt werden.

- 1. Klicken Sie auf Start  $\rightarrow$  Steuerungsbereich  $\rightarrow$  Netzwerk und Internet  $\rightarrow$  Netzwerk- und Freigabecenter → Erweiterte Freigabeeinstellungen ändern.
- 2. Klicken Sie auf den Drop-Down-Pfeil für das zutreffende Netzwerkprofil (Privat oder Arbeitsplatz oder Öffentlich).
- 3. Wählen Sie unter Netzwerkermittlung die Option Netzwerkermittlung einschalten aus.
- 4. Klicken Sie auf Änderungen speichern.

## Einrichten von SupportAssist

Zur Einrichtung von SupportAssist in Ihrer Umgebung:

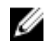

ANMERKUNG: Weitere Informationen zu den Voraussetzungen und Mindestanforderungen für die Installation und Verwendung von SupportAssist finden Sie im *Dell SupportAssist Version 1.3 For Dell OpenManage Essentials Quick Start Guide* (Dell SupportAssist Version 1.3 für Dell OpenManage Essentials-Schnellstart-Handbuch) unter dell.com/ServiceabilityTools.

- 1. Stellen Sie sicher, dass SupportAssist Version 1.3 auf dem Verwaltungsserver, der OpenManage Essentials Version 1.3 ausführt, installiert ist.
- 2. Überprüfen Sie, ob die Registrierung der SupportAssist-Anwendung erfolgreich ist. Wenn die Registrierung erfolgreich war:
	- Der primäre Ansprechpartner erhält eine Bestätigung der Registrierung von SupportAssist per E-Mail.
	- Das Fenster Hilfe → Info in SupportAssist zeigt einen Client-ID-Wert an.

Falls die Anmeldung fehlschlägt, wird eine Meldung im Fenster Erstmalige Einrichtung angezeigt. Registrierungsfehler treten auf, wenn SupportAssist Probleme mit der Kommunikation mit dem von Dell gehosteten SupportAssist-Server hat. Informationen zur Behebung der Probleme mit der Kommunikation finden Sie unter [Sicherstellung einer erfolgreichen Kommunikation zwischen der](#page-8-0) [SupportAssist-Anwendung und dem SupportAssist-Server](#page-8-0).

- 3. Führen Sie den Konnektivitätstest durch, um sicherzustellen, dass die SupportAssist-Anwendung in der Lage ist, erfolgreich mit dem von Dell gehosteten SupportAssist-Server zu kommunizieren. Siehe [Testen der SupportAssist-Konnektivität.](#page-9-0)
- 4. Überprüfen Sie die Installation des Datenerfassungs-Tools. Weitere Informationen finden Sie unter [Überprüfen der Installation der Datenerfassungs-Tools.](#page-9-0)
- 5. Konfigurieren Sie die Administrator-Anmeldeinformationen für jeden unterstützten Gerätetyp in SupportAssist. Weitere Informationen finden Sie unter [Konfigurieren der Anmeldeinformationen für](#page-10-0)  [den Standardgerätetyp](#page-10-0).
- 6. Wenn Ihre Geräte unter den Dell ProSupport Plus-Servicevertrag fallen, müssen Sie SupportAssist für die regelmäßige Erfassung von Systemprotokollen konfigurieren. Siehe [Konfigurieren der](#page-11-0) [regelmäßigen Erfassung von Systemprotokollen.](#page-11-0)
- <span id="page-8-0"></span>7. Nur für die Überwachung der Dell Force10 Switch/Router – Wenn Sie den Force10 Switch/Router in OpenManage Essentials Version 1.2 ermittelten und inventarisierten und dann ein Upgrade auf OpenManage Essentials Version 1.3 ausführten, müssen Sie den Force10 Switch/Router in OpenManage Essentials erneut ermitteln. Weitere Informationen zur Geräteerkennung in OpenManage Essentials finden Sie im *Dell OpenManage Essentials Version 1.3 User's Guide*  (Benutzerhandbuch für Dell OpenManage Essentials Version 1.3) unter dell.com/ OpenManageManuals.
- 8. Überprüfen Sie, dass die SupportAssist-Funktion die Systemprotokollsammlung erzeugen und erfolgreich auf Dell hochladen kann. Informationen dazu finden Sie unter [Überprüfen der](#page-12-0)  [Systemprotokollsammlung/Hochladekonfiguration](#page-12-0).
- 9. Wenn Sie die neuesten SupportAssist-und Datenerfassungstools automatisch herunterladen und installieren möchten, sobald diese verfügbar sind, aktivieren Sie die automatische Aktualisierung. Weitere Informationen finden Sie im Abschnitt [Aktivieren der automatischen Aktualisierung](#page-13-0).
	- ANMERKUNG: In SupportAssist Version 1.1.1 wird das PowerEdge VRTX-Gerät als iDRAC7-Gerät angezeigt. Nach der Erweiterung von SupportAssist von Version 1.1.1 auf 1.3 wird das PowerEdge VRTX-Gerät weiterhin als iDRAC7-Gerät angezeigt. Um sicherzustellen, dass das PowerEdge VRTX-Gerät nach der Erweiterung wie erwartet in OpenManage Essentials angezeigt wird, entfernen Sie das PowerEdge VRTX-Gerät und ermitteln Sie es erneut.

### Sicherstellung einer erfolgreichen Kommunikation zwischen der SupportAssist-Anwendung und dem SupportAssist-Server

Um sicherzustellen, dass die SupportAssist-Anwendung in der Lage ist, eine erfolgreiche Kommunikation mit dem SupportAssist-Server auszuführen:

- Der Verwaltungsserver, auf dem der SupportAssist-Client installiert ist, muss sich mit folgenden Zielorten verbinden können:
	- https://api.dell.com/support/case/v2/WebCase Endpunkt für den SupportAssist-Server. Überprüfen Sie auf dem Verwaltungsserver, ob Sie mit dem Webbrowser auf folgenden Speicherort zugreifen können: https://api.dell.com/support/case/v2/WebCase?wsdl.
	- https://ddldropbox.us.dell.com/upload.ashx/ Der Server zum Hochladen der Dateien, auf den die Ergebnisse des Diagnosetests hochgeladen werden. Prüfen Sie, ob das Serverzertifikat auf ddldropbox.us.dell.com gültig ist. Weitere Informationen hierzu finden Sie unter Überprüfung des [Serverzertifikats.](#page-9-0)
	- https://ftp.dell.com/ für SupportAssist-Aktualisierungsinformationen. Überprüfen Sie auf dem Verwaltungsserver, ob Sie mit dem Webbrowser auf folgenden Speicherort zugreifen können: https://ftp.dell.com/.
- Überprüfen Sie, ob Port 443 auf dem Verwaltungsserver für ddldropbox.us.dell.com und ftp.dell.com offen ist. Sie können einen Telnet-Client verwenden, um die Verbindung zu testen. Verwenden Sie zum Beispiel den folgenden Befehl: o ddldropbox.us.dell.com 443.
- Überprüfen Sie, ob die Netzwerkeinstellungen auf dem Verwaltungsserver korrekt sind.
- Wenn der Verwaltungsserver, auf dem SupportAssist installiert ist, über einen Proxy-Server Verbindung mit dem Internet aufnimmt, konfigurieren Sie die Proxy-Einstellungen im SupportAssist. Um die Proxy-Einstellungen zu konfigurieren, klicken Sie auf Einstellungen → Proxy-Einstellungen und geben Sie die Proxy-Einstellungen ein.

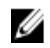

**ANMERKUNG:** Die Registerkarte Einstellungen ist nur verfügbar, wenn Sie als Mitglied der Gruppe der OpenManage Essentials-Administratoren oder der Hauptbenutzer angemeldet sind.

Falls das Kommunikations-Problem weiterhin besteht, wenden Sie sich an den Netzwerkadministrator, um weitere Unterstützung zu erhalten.

#### <span id="page-9-0"></span>Überprüfung des Serverzertifikats

So überprüfen Sie das Serverzertifikat auf ddldropbox.us.dell.com unter Verwendung von Internet Explorer:

- 1. Öffnen Sie https://ddldropbox.us.dell.com. Der Fehler 404 – Datei oder Verzeichnis nicht gefunden wird unter Umständen angezeigt.
- 2. Klicken Sie in der Adressleiste auf das Symbol Sicherheitsbericht. **Der Aufgelann auf Aufgelann** auf Zertifikate anzeigen.

Der Bildschirm Zertifikat wird angezeigt.

- 3. Auf der Registerkarte Allgemein überprüfen Sie, ob das Zertifikat ein gültiges Datum anzeigt.
- 4. Klicken Sie auf die Registerkarte Zertifizierungspfad, und überprüfen Sie, ob das Root-Zertifikat GTE CyberTrust Global aufgeführt ist.

#### Testen der SupportAssist-Konnektivität

Mit dem Konnektivitätstest können Sie die Kommunikation zwischen der SupportAssist-Anwendung und dem von Dell gehosteten SupportAssist-Server testen.

So testen Sie die Konnektivität:

Ø

ANMERKUNG: Der Link Konnektivitätstest ist nur dann aktiviert, wenn Sie nicht als ein Mitglied der OpenManage Essentials Administratoren oder der Hauptbenutzergruppe eingeloggt sind.

- 1. Fahren Sie in SupportAssist mit dem Mauszeiger über den Link <Benutzername>, der neben dem Link Hilfe angezeigt wird, und klicken Sie dann auf Konnektivitätstest.
- 2. Klicken Sie auf der Seite Konnektivitätstest auf Senden.

Der SupportAssist-Server empfängt den Konnektivitätstest und sendet eine Muster-E-Mail mit dem Konnektivitätsstatus an den primären und (optional) den sekundären Kontakt. Wenn die E-Mail mit dem Konnektivitätsstatus nicht empfangen wird, finden Sie weitere Informationen unter [Fehlerbehebung der Konnektivitätstestfehler](#page-15-0).

#### Überprüfen der Installation der Datenerfassungs-Tools

SupportAssist verwendet die folgenden Datenerfassungstools zur Erstellung der Systemprotokollerfassung von unterstützten Geräten in einer Umgebung:

- Dell System E-Support Tool (DSET)
- Dell Lasso

Die Datenerfassungstools werden nach der Instalaltion von SupportAssist automatisch im Hintergrund heruntergeladen und installiert. Zum erfolgreichen Generieren der System-Protokollsammlung müssen die Datenerfassungstools eine Version haben, die mit SupportAssist kompatibel ist.

So überprüfen Sie, ob eine kompatible Version der Datenerfassungstools installiert ist:

- 1. Wechseln Sie zur Systemsteuerung.
- 2. Klicken Sie auf Programme  $\rightarrow$  Programme und Funktionen. Die Seite Programm deinstallieren oder ändern wird angezeigt.

<span id="page-10-0"></span>3. Überprüfen Sie in der Liste der installierten Anwendungen, ob kompatible Versionen von DSET und Lasso installiert sind.

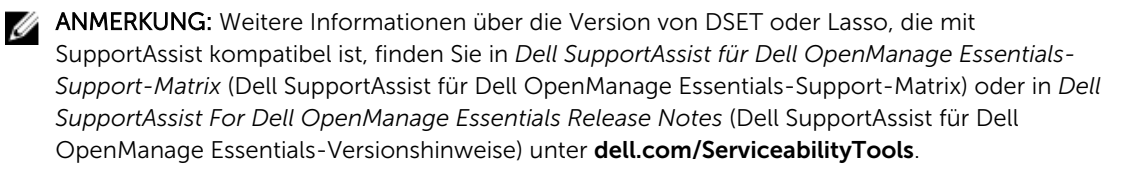

Wenn die Datensammlungs-Tools nicht installiert sind, klicken Sie auf die Schaltfläche Der Link Aktualisierung verfügbar wird im SupportAssist-Header angezeigt. Die Datenerfassungs-Tools werden im Hintergrund heruntergeladen und installiert.

ANMERKUNG: Die Der Link Aktualisierung verfügbar wird nur angezeigt, wenn Sie als Mitglied der Gruppe der OpenManage Essentials-Administratoren oder der Hauptbenutzergruppe angemeldet sind.

## Konfigurieren der Anmeldeinformationen des Standardgerätetyps

SupportAssist führt die entsprechenden Hilfsprogramme für die Erfassung aus und sammelt die Systemprotokollerfassung, wenn ein Hardwarefehler in Ihrer Umgebung ermittelt wurde. Um die Hilfsprogramme für die Erfassung auf den unterstützten Geräten auszuführen, müssen Sie SupportAssist mit den Administrator-Anmeldeinformationen für jeden verwalteten Gerätetyp konfigurieren.

ANMERKUNG: Die Registerkarte Einstellungen ist nur verfügbar, wenn Sie als Mitglied der Gruppe Ø der OpenManage Essentials-Administratoren oder der Hauptbenutzer angemeldet sind.

ANMERKUNG: Wenn die Administrator-Anmeldeinformationen unterstützter Geräte geändert Ø werden müssen, stellen Sie sicher, dass Anmeldeinformationen des Standardgerättyps auch in SupportAssist aktualisiert werden. Alternativ dazu können Sie ein Service-Konto erstellen, das nie ausläuft, und stellen Sie die Anmeldeinformationen für das Service-Konto in SupportAssist bereit. Beispiel: Wenn die verwalteten PowerEdge-Server Teil einer Domäne sind, können Sie ein Service-Konto auf dem Domänencontroller erstellen, sowie das Dienstkonto der lokalen Administratorgruppe des verwalteten Servers hinzufügen. Dann stellen Sie die Anmeldedaten des Dienstkontos auf der Seite Anmeldeinformationen des Standardgerättyps in SupportAssist bereit. Weitere Informationen finden Sie im Informationsbericht *Managing Device Credentials in SupportAssist Using Service Account* (Verwalten von Geräte-Anmeldeinformationen in SupportAssist mit den Dienstkonto) unter dell.com/SupportAssistGroup.

- 1. Klicken Sie auf die Registerkarte Einstellungen.
- 2. Aktivieren Sie unter Anmeldeinformationen für Gerätetyp bearbeiten die Kontrollkästchen Gerätetyp und Anmeldeinformationstyp.

<span id="page-11-0"></span>3. Geben Sie die Administrator-Anmeldeinformationen [Benutzername, Kennwort, Kennwort aktivieren (nur für Ethernet-Switche) und Community-Zeichenfolge (nur für Dell EqualLogic-Geräte und EqualLogic FluidFS NAS-Geräte) für den ausgewählten Gerätetyp und den Anmeldeinformationstyp in die entsprechenden Felder ein.

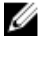

ANMERKUNG: Windows-Benutzernamen müssen im Format [Domäne\Benutzername] eingegeben werden. Sie können auch einen Punkt [ . ] für die lokale Domäne angeben. Diese Regel gilt nicht für Linux- oder ESX/ESXi-Anmeldeinformationen.

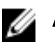

ANMERKUNG: Für EqualLogic FluidFS NAS-Geräte müssen Sie die EqualLogic SAN-Anmeldeinformationen angeben.

ANMERKUNG: Bei Force10- und PowerConnect Ethernet-Switches muss der Domänenname nicht angegeben werden.

Beispiele für einen Windows-Benutzernamen: .\Administrator; MyDomain\MyUsername Beispiel für einen Linux- oder ESX/ESXi-Benutzernamen: Username (Benutzername)

- 4. Wiederholen Sie die Schritte 2 und 3, bis Sie die Anmeldeinformationen für den Standardgerätetyp für jeden verwalteten Gerätetyp konfiguriert haben.
- 5. Klicken Sie auf Änderungen speichern.

ANMERKUNG: Wenn die Anmeldeinformationen für ein Gerät von den Anmeldeinformationen des Standardgerätetyps, die Sie angegeben haben, abweichen, können Sie die Anmeldeinformationen für das jeweilige Gerät ändern. Um die Anmeldeinformationen für ein Gerät zu ändern, wählen Sie das Gerät aus der Registerkarte Geräte aus, klicken Sie auf Geräteanmeldeinformationen bearbeiten und geben Sie die Details für das Gerät ein.

6. Überprüfen Sie, dass SupportAssist in der Lage ist, die Systemprotokollerfassung zu erzeugen und sie für jeden Gerätetyp und Typ der Anmeldeinformationen, die Sie konfiguriert haben, auf Dell hochladen kann. Weitere Informationen finden Sie unter [Überprüfen der Systemprotokollsammlung](#page-12-0) [oder Hochladekonfiguration](#page-12-0).

## Konfigurieren der regelmäßigen Erfassung von Systemprotokollen

Um alle Vorteile der Support-, Berichts- und Wartungsangebote in Anspruch zu nehmen, die im Rahmen Ihres ProSupport Plus-Servicevertrags angeboten werden, müssen Sie SupportAssist für die regelmäßige Erfassung von Systemprotokollen für jeden unterstützten Gerätetyp konfigurieren.

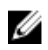

ANMERKUNG: Die Registerkarte Einstellungen ist nur verfügbar, wenn Sie als Mitglied der Gruppe der OpenManage Essentials-Administratoren oder der Hauptbenutzer angemeldet sind.

- 1. Klicken Sie auf die Registerkarte Einstellungen.
- 2. Klicken Sie auf Einstellungen. Daraufhin werden die folgenden Seiten angezeigt: E-Mail-Einstellungen, Supporterfassung und Wartungsmodus.
- 3. Stellen Sie unter Support-Erfassung sicher, dass das Kontrollkästchen Planen aktivieren aktiviert ist.
- 4. Klicken Sie auf Systemprotokolle. Die Seite Systemprotokolle wird angezeigt.
- 5. Aktivieren Sie unter Geräteanmeldeinformationen bearbeiten die Kontrollkästchen Gerätetyp und Anmeldeinformationstyp.
- 6. Überprüfen oder geben Sie die Anmeldeinformationen (Benutzername, Kennwort, Kennwort bestätigen und Community String) für den ausgewählten Anmeldedatentyp ein. Weitere Informationen finden Sie unter [Konfigurieren der Anmeldeinformationen für den Standardgerätetyp](#page-10-0).

<span id="page-12-0"></span>7. Legen Sie unter Plan für die Systemprotokollerfassung das Intervall fest, und wählen Sie die entsprechenden Felder unter Tag und Uhrzeit festlegen aus.

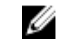

ANMERKUNG: Weitere Empfehlungen zum Einrichten des Intervalls für die regelmäßige Erfassung finden Sie unter Beanspruchung der Netzwerkbandbreite und Empfehlungen für das Planen der regelmäßigen Erfassung.

- 8. Wiederholen Sie Schritte 5 bis 7, bis Sie die Erfassung der Systemprotokolle für alle in Ihrer Umgebung unterstützten Gerätetypen geplant haben.
- 9. Klicken Sie auf Änderungen speichern.

#### Beanspruchung der Netzwerkbandbreite und Empfehlungen für das Planen der regelmäßigen Erfassung

ANMERKUNG: In Umgebungen mit weniger als 300 Geräten beträgt die Netzwerkbandbreite, die für U das Hochladen der Systemprotokollerfassung verbraucht wird, in etwa 4 MB/Sekunde.

In der folgenden Tabelle finden Sie Informationen zur Beanspruchung der Netzwerkbandbreite und Empfehlungen für das Planen der regelmäßigen Erfassung für Umgebungen, die zu 75 Prozent aus Servern und zu 25 Prozent aus Switch- und Speichergeräten bestehen. Die Empfehlungen setzen außerdem die Erfüllung der Hardware-, Software- und Netzwerkanforderungen für SupportAssist voraus.

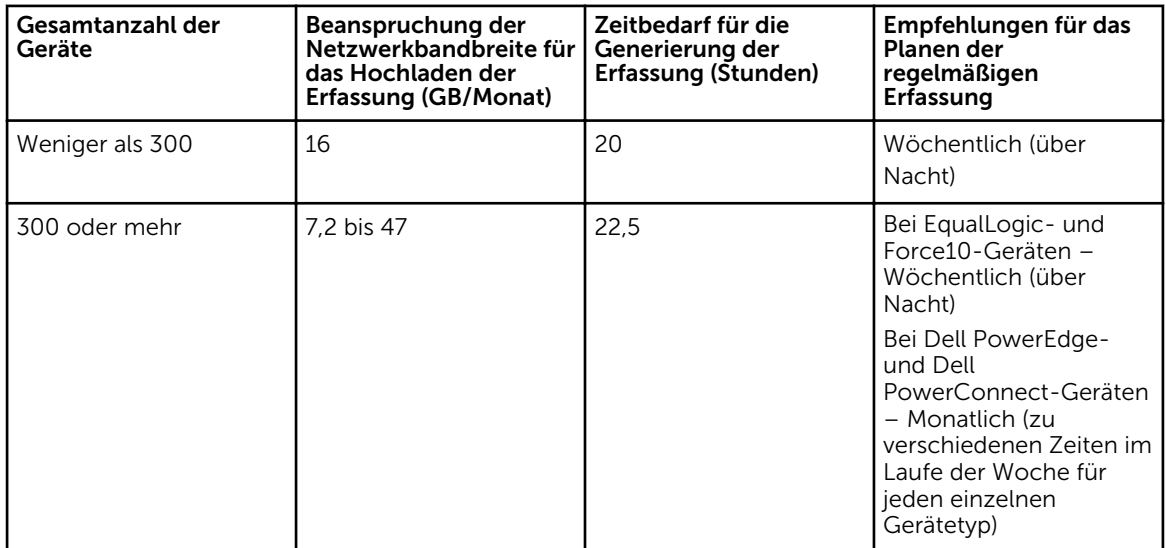

## Überprüfen der Systemprotokollerfassung/Hochladekonfiguration

Um sicherzustellen, dass SupportAssist korrekt für die Erstellung der Systemprotokolle und deren Hochladen zu Dell konfiguriert ist, gehen Sie wie folgt vor:

- 1. Klicken Sie auf die Registerkarte Geräte. Die Seite Gerätebestandsaufnahme wird angezeigt.
- 2. Wählen Sie aus der Tabelle der Gerätebestandsaufnahme ein Gerät aus.

ANMERKUNG: Der Link Systemprotokolle versenden ist nur verfügbar, wenn Sie als Mitglied der Gruppe der OpenManage Essentials-Administratoren oder der Hauptbenutzer angemeldet sind.

Der Link Systemprotokolle versenden ist aktiviert.

<span id="page-13-0"></span>3. Klicken Sie auf Systemprotokolle versenden.

Der Status der Systemprotokollerfassung wird in der Spalte Erfassungsstatus angezeigt.

4. Um der Warteschlange der Systemprotokollerfassung weitere Geräte hinzuzufügen, wählen Sie jedes Gerät im Gerätebestand aus und klicken dann auf Systemprotokolle senden.

Wenn SupportAssist die Systemprotokollerfassung erfolgreich erzeugen und sie auf Dell hochladen kann, zeigt der Erfassungsstatus die Meldung Erfassung hochgeladen an. Informationen über die Behebung von Problemen mit der Erzeugung und dem Hochladen der Systemprotokollerfassung finden Sie unter [Erfassungsfehler](#page-14-0) und [Erfassungs-Hochladefehler.](#page-14-0)

## Aktivieren der automatischen Aktualisierung

So aktivieren Sie die automatische Aktualisierung:

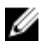

- ANMERKUNG: Die Registerkarte Einstellungen ist nur verfügbar, wenn Sie als Mitglied der Gruppe der OpenManage Essentials-Administratoren oder der Hauptbenutzer angemeldet sind.
- 1. Klicken Sie auf die Registerkarte Einstellungen. Die Seite Systemprotokolle wird angezeigt.
- 2. Klicken Sie auf Einstellungen. Daraufhin werden die folgenden Seiten angezeigt: Autom. Aktualisierung, E-Mail-Einstellungen, Supporterfassung und Wartungsmodus.
- 3. Wählen Sie unter Automatische Aktualisierung Automatische Aktualisierung aktivieren aus.
- 4. Klicken Sie auf Änderungen speichern.

## Troubleshooting

In diesem Abschnitt finden Sie Informationen über die Fehlerbehebung von:

- Registrierungsfehlern
- [Erfassungsfehlern](#page-14-0)
- [Erfassungs-Hochladefehlern](#page-14-0)
- [Konnektivitätstestfehlern](#page-15-0)

#### Registrierungsfehler

Nach der Installation der SupportAssist-Anwendung auf dem Verwaltungsserver wird die SupportAssist-Anwendung mit dem von Dell gehosteten SupportAssist-Server registriert. Wenn die Registrierung erfolgreich war:

- Wird Ihrem Hauptansprechpartner eine E-Mail zur Bestätigung der Registrierung zugesendet.
- Das Fenster Hilfe → Info im SupportAssist zeigt einen Client-ID-Wert an.

Falls die Anmeldung fehlschlägt, wird eine Meldung im Fenster Erstmalige Einrichtung angezeigt. Der Registrierungsfehler tritt auf, wenn die Kommunikation der SupportAssist-Anwendung Probleme mit dem von Dell gehosteten SupportAssist-Servern hat. Weitere Informationen zur Behebung der Probleme mit der Kommunikation finden Sie unter [Sicherstellung einer erfolgreichen Kommunikation zwischen der](#page-8-0) [SupportAssist-Anwendung und dem SupportAssist-Server](#page-8-0).

## <span id="page-14-0"></span>Erfassungsfehler

Wenn Sie eine E-Mail-Benachrichtigung von SupportAssist empfangen, die anzeigt, dass ein Problem mit einer Sammlung eines bestimmten Geräts vorliegt, und der Sammlungsstatus des Geräts anzeigt, dass das Ausführen fehlgeschlagen ist:

- 1. Überprüfen Sie, ob das Gerät mit dem Netzwerk verbunden ist.
- 2. Stellen Sie sicher, dass Sie die Anmeldeinformationen für das Gerät bereitgestellt haben. Sie müssen die Administrator-Anmeldeinformationen auf der Seite Einstellungen → Systemprotokolle bereitstellen. Weitere Informationen finden Sie unter [Konfigurieren der Anmeldeinformationen des](#page-10-0)  [Standardgerätetyps](#page-10-0). Um die Anmeldeinformationen für das Gerät zu bearbeiten, wählen Sie das Gerät in der Registerkarte Geräte aus und klicken Sie auf Geräteanmeldeinformationen bearbeiten.
- 3. Überprüfen Sie, ob die DNS mit dem Hostnamen des Geräts konfiguriert ist. Wenn Sie über keinen DNS-Server in Ihrer Umgebung auf dem Verwaltungsserver verfügen, aktualisieren Sie die Host-Datei unter C:\Windows\System32\drivers\etc mit der IP-Adresse und dem entsprechenden Host-Namen.

## Datenerfassungs-Hochladefehler

Wenn Sie eine E-Mail-Benachrichtigung von SupportAssist empfangen, die anzeigt, dass ein Problem mit dem Hochladen einer Erfassung für ein bestimmtes Gerät vorliegt, und der Erfassungsstatus des Geräts anzeigt, dass das Hochladen der Erfassung fehlgeschlagen ist:

- 1. Überprüfen Sie, ob der Verwaltungsserver, auf dem SupportAssist installiert ist, in der Lage ist, eine Verbindung zum Internet herzustellen.
- 2. Wenn der Verwaltungsserver, auf dem SupportAssist installiert ist, eine Verbindung mit dem Internet durch Proxy-Server herstellt, müssen Sie sicherstellen, dass Sie die Proxy-Einstellungen im SupportAssist konfigurieren. Um die Proxy-Einstellungen zu konfigurieren, klicken Sie auf Einstellungen → Proxy-Einstellungen und geben Sie die Proxy-Einzelheiten ein.
- 3. Führen Sie den Konnektivitätstest durch, und stellen Sie sicher, dass der Test erfolgreich ist. Siehe [Testen der SupportAssist-Konnektivität.](#page-9-0)
- 4. Vergewissern Sie sich, dass der SupportAssist-Anwendung in der Lage ist, eine erfolgreiche Kommunikation mit dem SupportAssist-Server herzustellen. Informationen dazu finden Sie unter [Sicherstellen einer erfolgreichen Kommunikation zwischen der SupportAssist-Anwendung und dem](#page-8-0)  [SupportAssist-Server](#page-8-0).

Nach Behebung des Problems laden Sie eine neue Erfassung für das Gerät manuell auf Dell hoch. Weitere Informationen finden Sie unter Manuelles Senden der Systemprotokolle.

#### Manuelles Versenden der Systemprotokolle

Um Systemprotokolle manuell zu versenden:

ANMERKUNG: Der Link Systemprotokolle versenden ist nur verfügbar, wenn Sie als Mitglied der Ø Gruppe der OpenManage Essentials-Administratoren oder der Hauptbenutzer angemeldet sind.

- 1. Klicken Sie auf die Registerkarte Geräte. Die Gerätebestandsaufnahme wird angezeigt.
- 2. Wählen Sie das Gerät aus der Tabelle Gerätebestand aus. Der Link Systemprotokolle versenden ist aktiviert.
- 3. Klicken Sie auf Systemprotokolle versenden.

Die Spalte Erfassungsstatus in der Gerätebestandsaufnahme zeigt den Status der Erfassung und des Hochladevorgangs der Systemprotokolle an.

## <span id="page-15-0"></span>Konnektivitätstestfehler

Der Konnektivitätstest könnte aus folgenden Gründen fehlschlagen:

- Proxy-Einstellungen Wenn Ihr Netzwerk erfordert, dass der Datenverkehr des Internet-Browsers über einen Proxy-Server läuft, stellen Sie sicher, dass der Proxy aktiviert und SupportAssist konfiguriert ist.
- SSL-Verbindungsfehler Wenn die Proxy-Einstellungen ordnungsgemäß konfiguriert wurden, der Konnektivitätstest jedoch dennoch scheitert, liegt möglicherweise ein SSL-Verbindungsfehler vor.

Bei einem SSL-Verbindungsfehler müssen Sie die erforderlichen Stammzertifikate installieren. Weitere Informationen zum Identifizieren und Lösen eines SSL-Verbindungsfehlers finden Sie unter Identifizieren von SSL-Verbindungsfehlern und [Installieren von Stammzertifikaten.](#page-16-0)

#### Identifizieren von SSL-Verbindungsfehlern

SSL-Verbindungsfehler können auftreten, wenn auf dem System kein erforderliches Zertifikat von der ausgebenden Stammzertifizierungsstelle GTE CyberTrust Global Root installiert ist. Alle Dell-Zertifikate werden von dieser Zertifizierungsstelle ausgegeben.

Gehen Sie wie folgt vor, um zu überprüfen, ob das Zertifikat im Internet Explorer installiert ist:

1. Klicken Sie auf Extras  $\rightarrow$  Internetoptionen. Daraufhin wird das Dialogfeld Internetoptionen angezeigt.

2. Klicken Sie auf die Registerkarte Inhalt und anschließend auf Zertifikate.

- Das Dialogfeld Zertifikate wird angezeigt.
- 3. Klicken Sie auf die Registerkarte Vertrauenswürdige Stammzertifizierungsstellen.
- 4. Scrollen Sie zum Überprüfen, ob GTE CyberTrust Global Root in den Spalten Ausgegeben an und Ausgegeben am aufgelistet ist.

Wenn GTE CyberTrust Global Root nicht aufgelistet ist, müssen Sie die erforderlichen Zertifikate installieren. Siehe Exportieren des Stammzertifikats und [Installieren des Stammzertifikats](#page-16-0).

#### Das Stammzertifikat exportieren

So exportieren Sie das Stammzertifikat:

- 1. Gehen Sie in Internet Explorer zu https://dell.com.
- 2. Wenn die Seite Zertifikatsfehler: Navigation blockiert angezeigt wird, klicken Sie auf Mit dieser Website fortfahren (nicht empfohlen).
- 3. Geben Sie in der Eingabeaufforderung Möchten Sie nur die Inhalte der Webseiten, die sicher geliefert wurden anzeigen? Ja ein.
- 4. Klicken Sie in der Adressleiste auf das Symbol Sicherheitsbericht.
- 5. Klicken Sie auf Ansicht von Zertifikaten.

Das Fenster Zertifikate wird angezeigt.

- 6. Klicken Sie auf Details.
- 7. Klicken Sie auf Auf Datei kopieren. Daraufhin wird der Assistent zum Importieren von Zertifikaten angezeigt.
- 8. Klicken Sie auf Weiter.
- 9. Klicken Sie auf der Seite Dateiformat exportieren auf Weiter.
- <span id="page-16-0"></span>10. Klicken Sie auf der Seite Datei zum Export auf Durchsuchen. Das Fenster Speichern unter wird angezeigt.
- 11. Navigieren Sie zu dem Speicherort, auf dem Sie die Zertifikatsdatei speichern möchten.
- 12. Geben Sie einen Dateinamen ein und klicken Sie auf Speichern.
- 13. Klicken Sie auf der Seite Dateiformat exportieren auf Weiter.
- 14. Klicken Sie auf Fertigstellen. Der Status des Exports wird angezeigt.
	-
- 15. Klicken Sie auf OK.

#### Installieren des Stammzertifikats

Stellen Sie zuvor folgende Punkte sicher:

- Sie sind bei dem Benutzerkonto angemeldet, mit dem SupportAssist installiert wurde.
- Sie über Administrator-Zugriffsrechte verfügen.
- Der SupportAssist-Dienst wird ausgeführt.
- Sie haben die Zertifikatsdatei exportiert. Siehe [Exportieren des Stammzertifikats](#page-15-0).

So installieren Sie das Stammzertifikat:

- 1. Klicken Sie auf Start  $\rightarrow$  Ausführen. Das Dialogfeld Ausführen wird angezeigt.
- 2. Geben Sie im Feld Öffnen mmc ein, und klicken Sie dann auf OK. Daraufhin wird das Fenster Konsole1 - [Konsolenstamm] angezeigt.
- 3. Klicken Sie auf Datei → Hinzufügen/Snap-In entfernen. Das Dialogfeld Snap-ins hinzufügen oder entfernen wird geöffnet.
- 4. Wählen Sie unter Verfügbare Snap-ins Zertifikate aus, und klicken Sie dann auf Hinzufügen >. Daraufhin wird das Dialogfeld Snap-in für Zertifikate angezeigt.
- 5. Stellen Sie sicher, dass das Kontrollkästchen Mein Benutzerkonto aktiviert ist, und klicken Sie dann auf Fertigstellen.
- 6. Klicken Sie im Dialogfeld Snap-ins hinzufügen oder entfernen auf Active Directory-Schema. Daraufhin wird das Dialogfeld Snap-in für Zertifikate angezeigt.
- 7. Wählen Sie Computerkonto aus, und klicken Sie dann auf Weiter. Daraufhin wird das Dialogfeld Computer auswählen angezeigt.
- 8. Stellen Sie sicher, dass Lokaler Computer: (der Computer, auf dem diese Konsole ausgeführt wird) ausgewählt wurde, und klicken Sie dann auf Fertigstellen.
- 9. Klicken Sie im Dialogfeld Snap-ins hinzufügen oder entfernen auf OK.
- 10. Klicken Sie unter Konsolenstamm auf Zertifikate Aktueller Benutzer.
- 11. Klicken Sie mit der rechten Maustaste auf Vertrauenswürdige Stammzertifizierungsstellen → Alle Aufgaben → Importieren.

Daraufhin wird der Assistent zum Importieren von Zertifikaten angezeigt.

- 12. Klicken Sie auf Weiter. Es wird das Dialogfeld Zu importierende Datei angezeigt.
- 13. Navigieren Sie zur Zertifikatsdatei, wählen Sie sie aus, und klicken Sie auf Weiter. Daraufhin werden Informationen zum Zertifikatspeicher angezeigt.
- 14. Klicken Sie auf Weiter.
- 15. Klicken Sie auf Fertigstellen.

16. Klicken Sie mit der rechten Maustaste auf Vertrauenswürdige Stammzertifizierungsstellen → Alle Aufgaben → Importieren.

Daraufhin wird der Assistent zum Importieren von Zertifikaten angezeigt.

- 17. Navigieren Sie zur Zertifikatsdatei, wählen Sie sie aus, und klicken Sie auf Weiter. Daraufhin werden Informationen zum Zertifikatspeicher angezeigt.
- 18. Klicken Sie auf Weiter.
- 19. Klicken Sie auf Fertigstellen.
- 20. Klicken Sie unter Konsolenstamm auf Zertifikate (Lokaler Computer).
- 21. Führen Sie Schritt 11 bis Schritt 19 aus, um das Stammzertifikat zu installieren.